## **Exascend Data Recovery Tool User Guide**

EXASCEND

Release date: 2023/03/27

Software version: Windows 2.0.9.0, MacOS 2.0.8.0

### **Contents**

- 1 Introduction
- 2 System Requirements
- 3 Instructions
	- 3.1 Main interface
	- 3.2 DiskRepair
	- 3.3 MisDelete & MisFormat
	- 3.4 Recycle Bin

## **1 Introduction**

The software currently only supports disk repair and data recovery for disks owned by the company. If a disk data is lost due to mistaken deletion or formatting, the disk can be recovered.

# **2 System Requirements**

Windows10 64-bit

MacOS 10.13+

## **3 Instructions**

#### **3.1 Main interface**

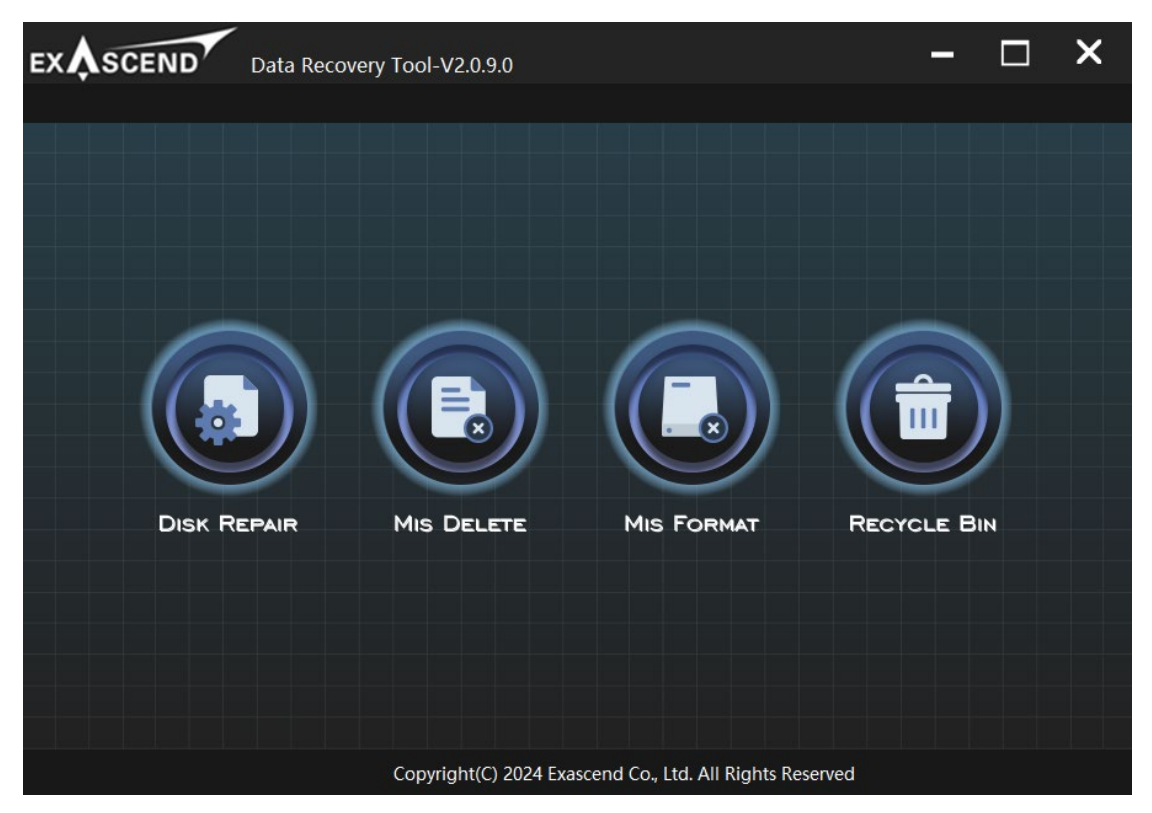

DISK REPAIR: Click this button if the disk fails and cannot be accessed MIS DELETE: Click this button if data is lost due to mistaken deletion MIS FORMAT: Click this button if data is lost due to mistaken formatting

Click the Copyright information at the bottom of the page to go to the company's official website.

#### **3.2 Disk Repair**

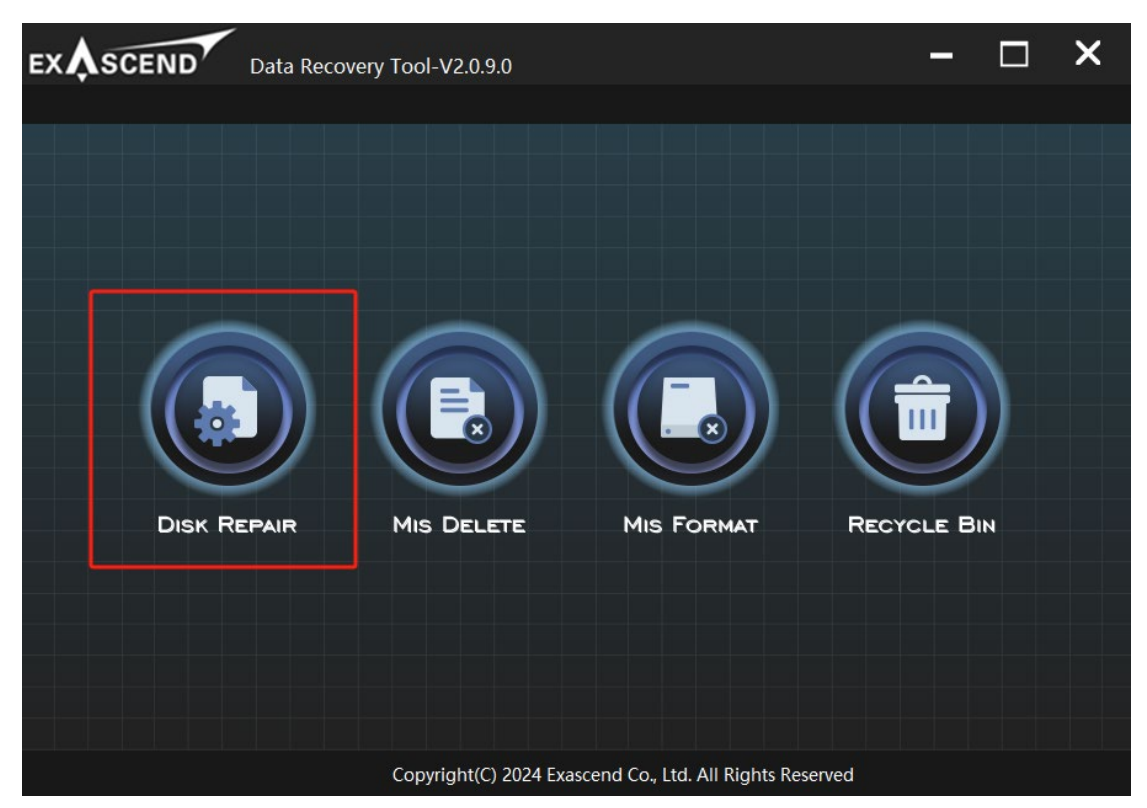

Disk repair currently is only supported on Windows, please wait future updates for MacOS.

The software will only refresh and obtain disks when entering the disk repair interface. If you want to refresh the disks, click back and then enter the page again to obtain the latest disks status.

1. Before use, put the required repair files in the "fwb" directory at the same level as the software.

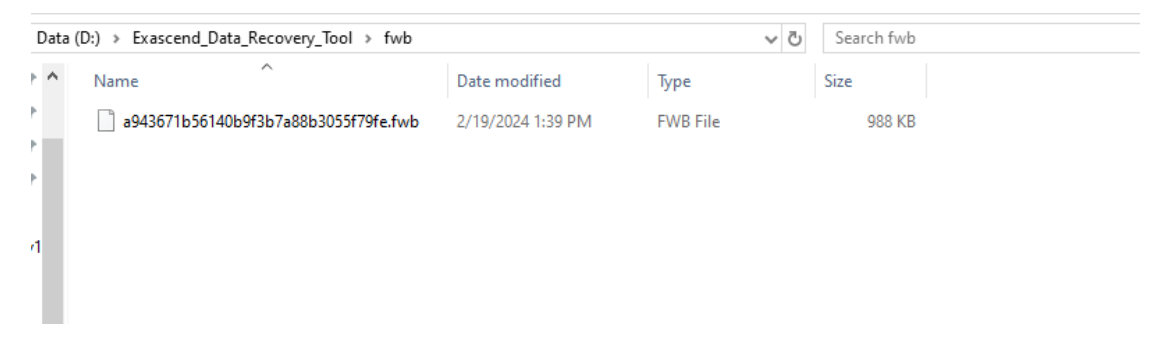

2. Click the Repair button to start disk repair, and wait for the progress bar to reach 100%. The repair is complete and a prompt will appear.

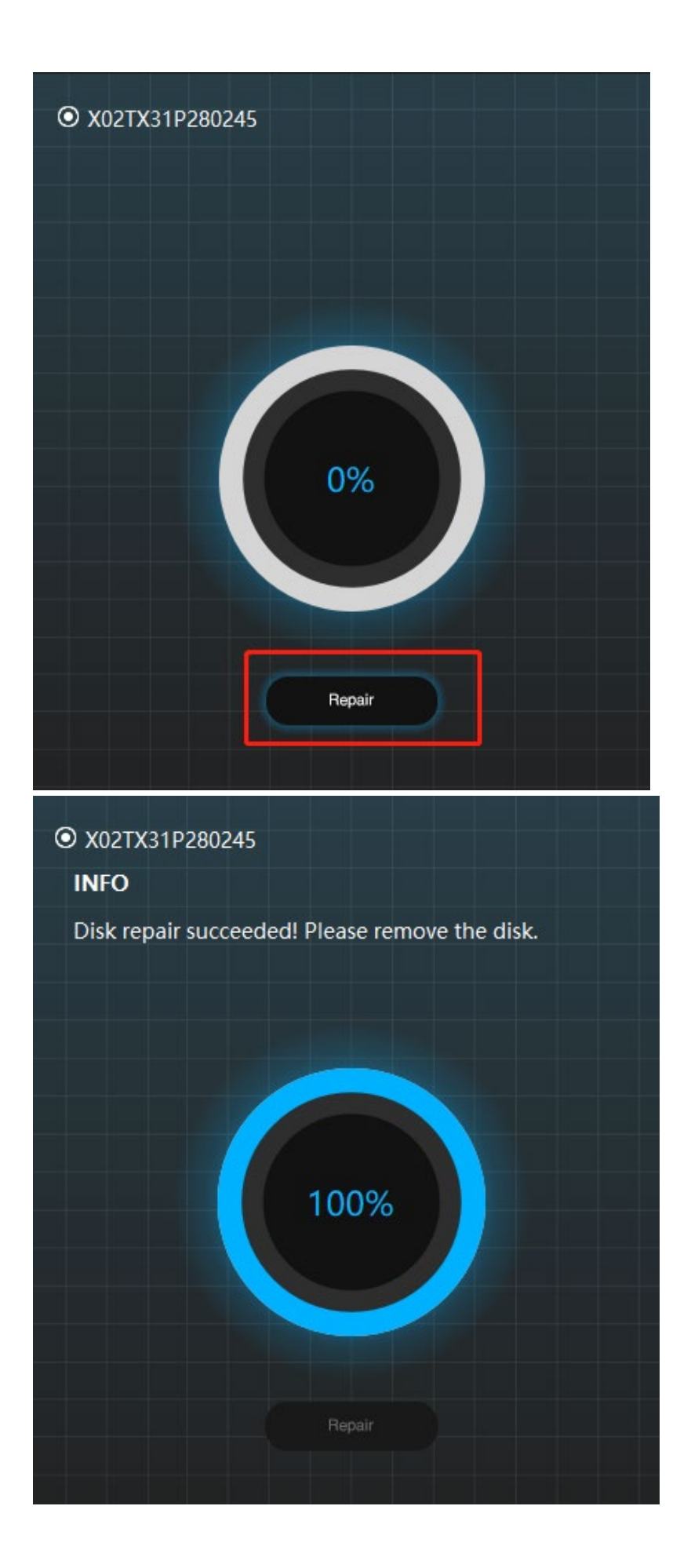

#### **3.3 MisDelete & MisFormat**

1. Click the MIS DELETE button on the main interface if data is lost due to mistaken deletion. Click the MIS FORMAT button on the main interface if data is lost due to mistaken formatting.

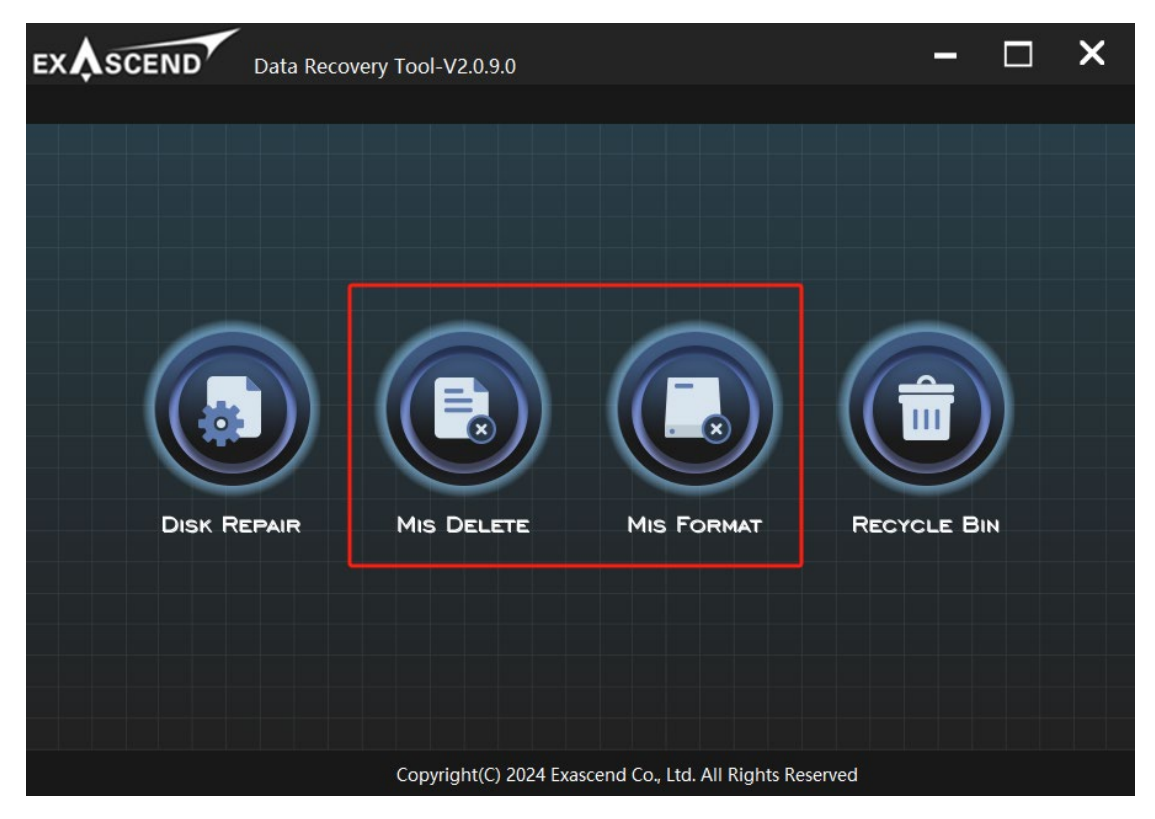

2. After entering the disk and partition selection page, click the top drop-down box to select the disk that needs to be restored, and all partitions of the disk will be listed below.

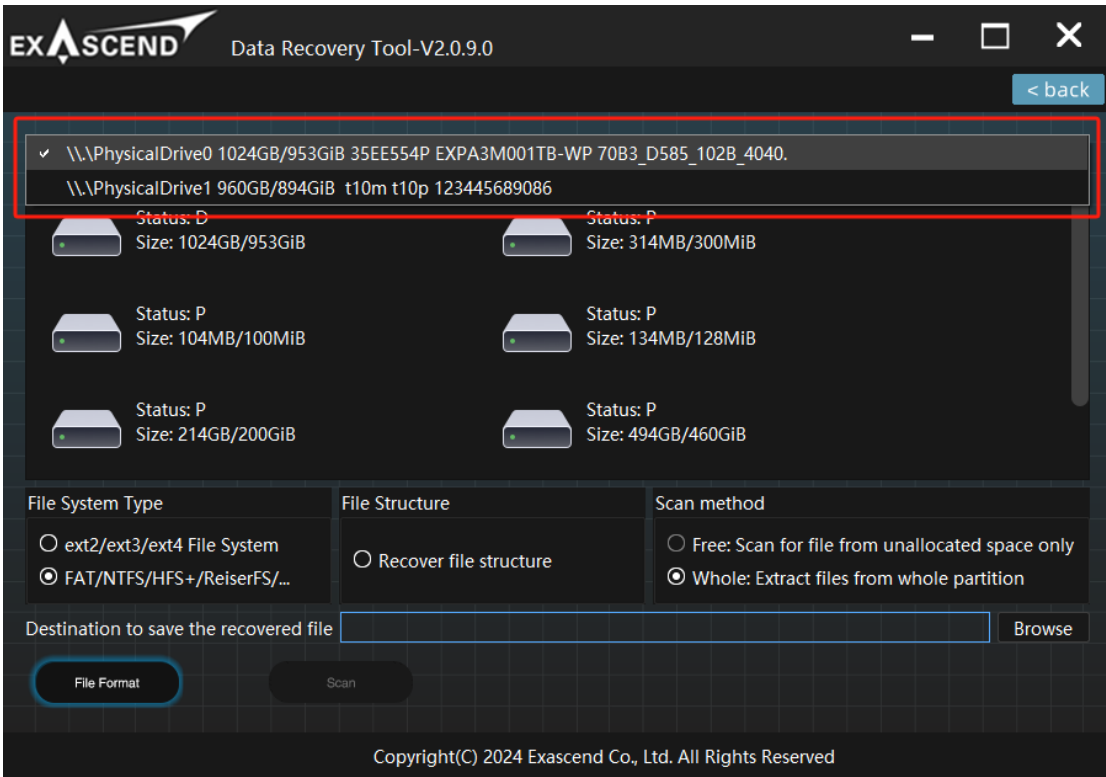

3. Select the partition to be restored.

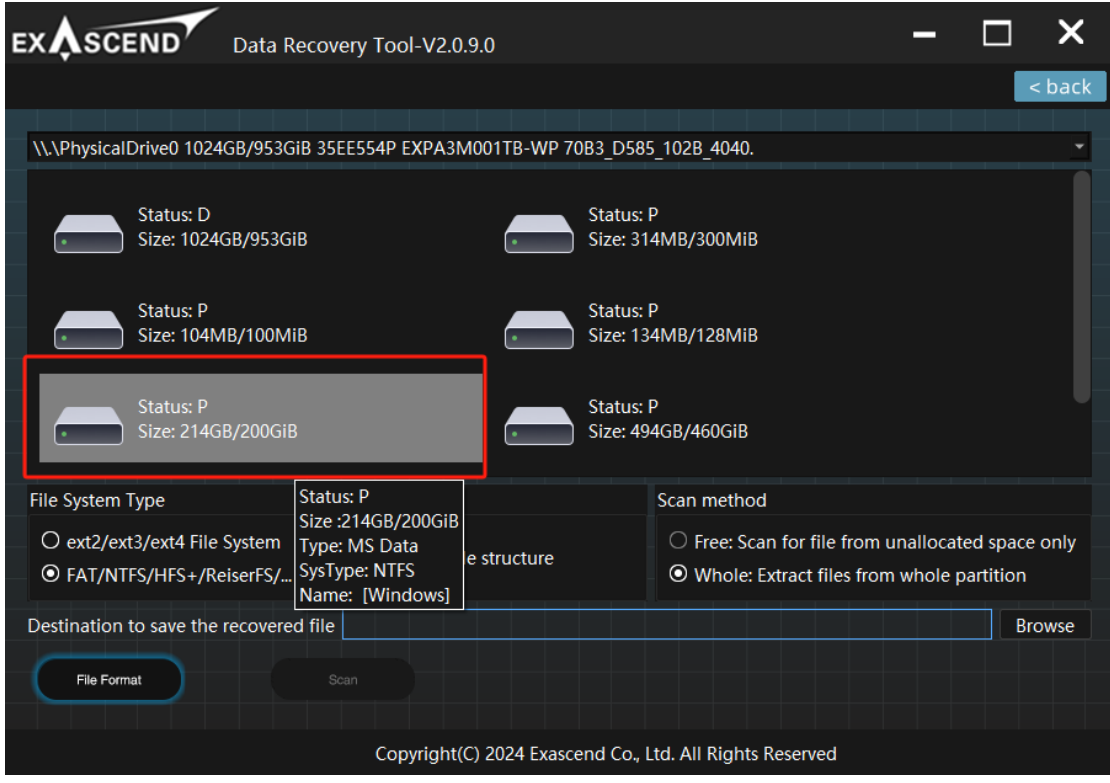

4. Select whether restore file structure or not. Note: restore file structure is only support mis deleted files, mis format isn't supported right now.

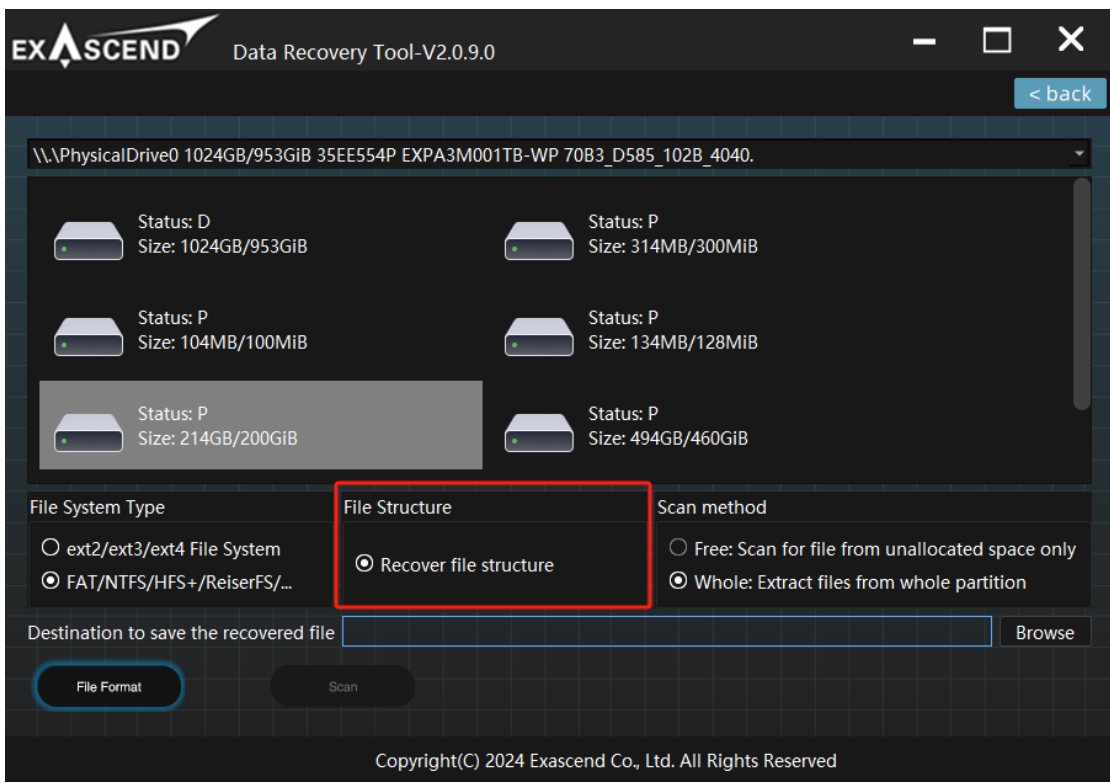

5. Click the Browse button to select a path to save the recovered data. To avoid overwriting data, do not select the partition that is currently being restored to save data. It is also recommended to choose a drive letter with a capacity larger than the partition being restored to save the recovered data.

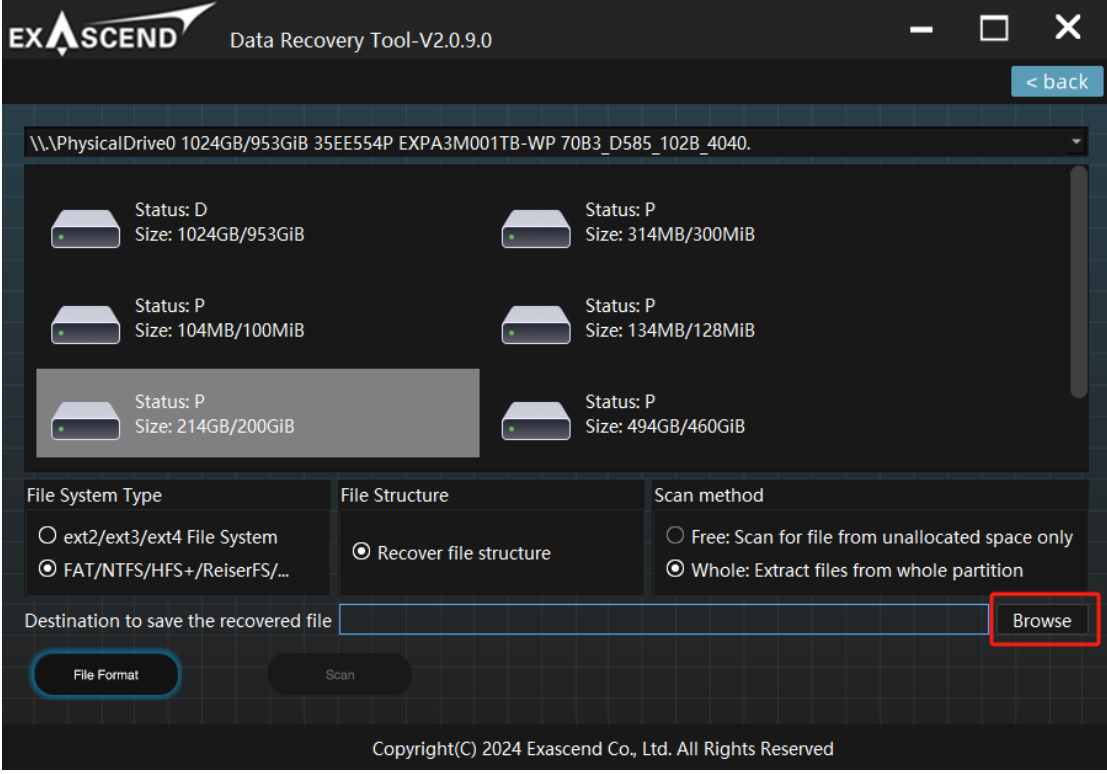

6. The file system type and Free/Whole are related to the partition and disk file system selected. It is recommended to keep the default value to avoid incomplete data recovery. The File Format in the lower-left corner is for the user to select the file type to be restored (please keep the default configuration).

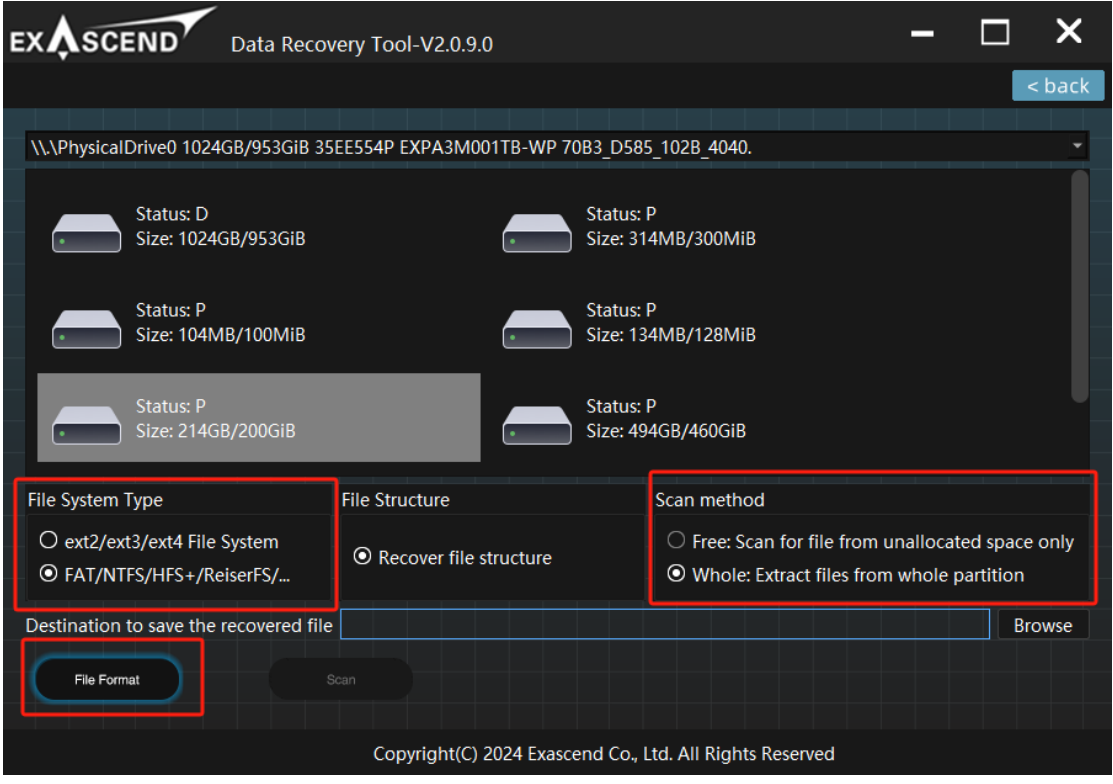

7. Click Scan to start scanning and recovering data.

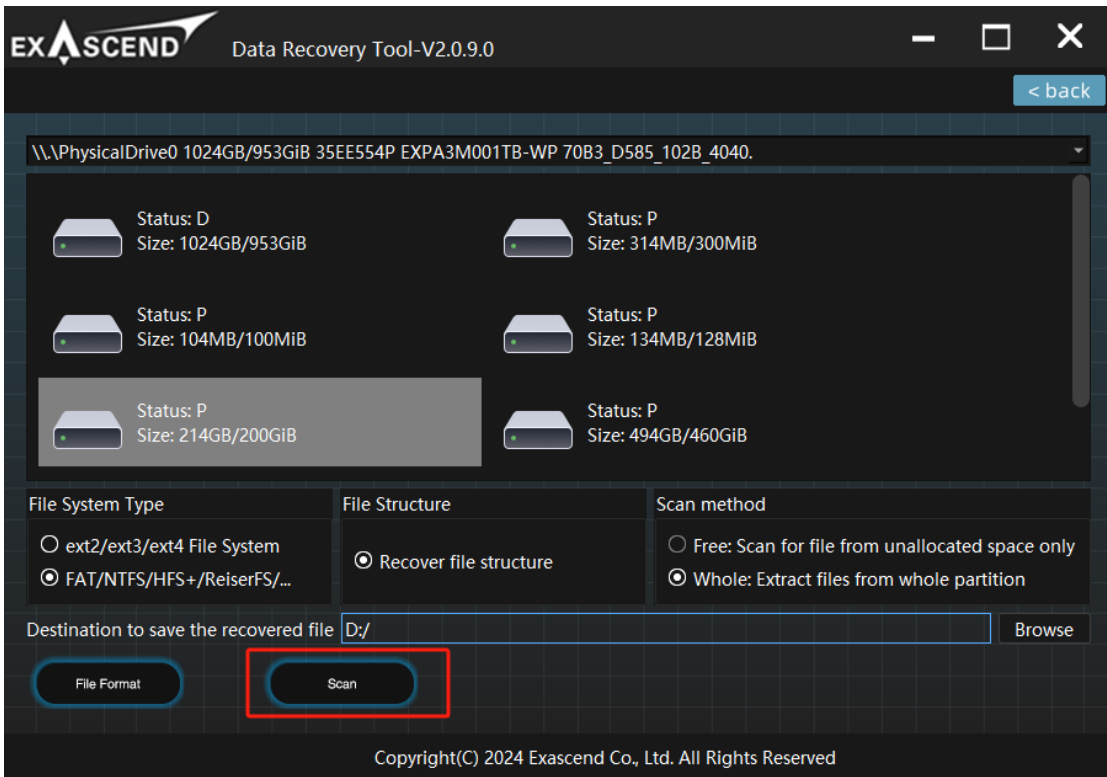

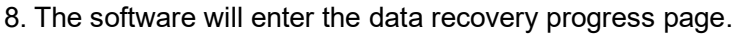

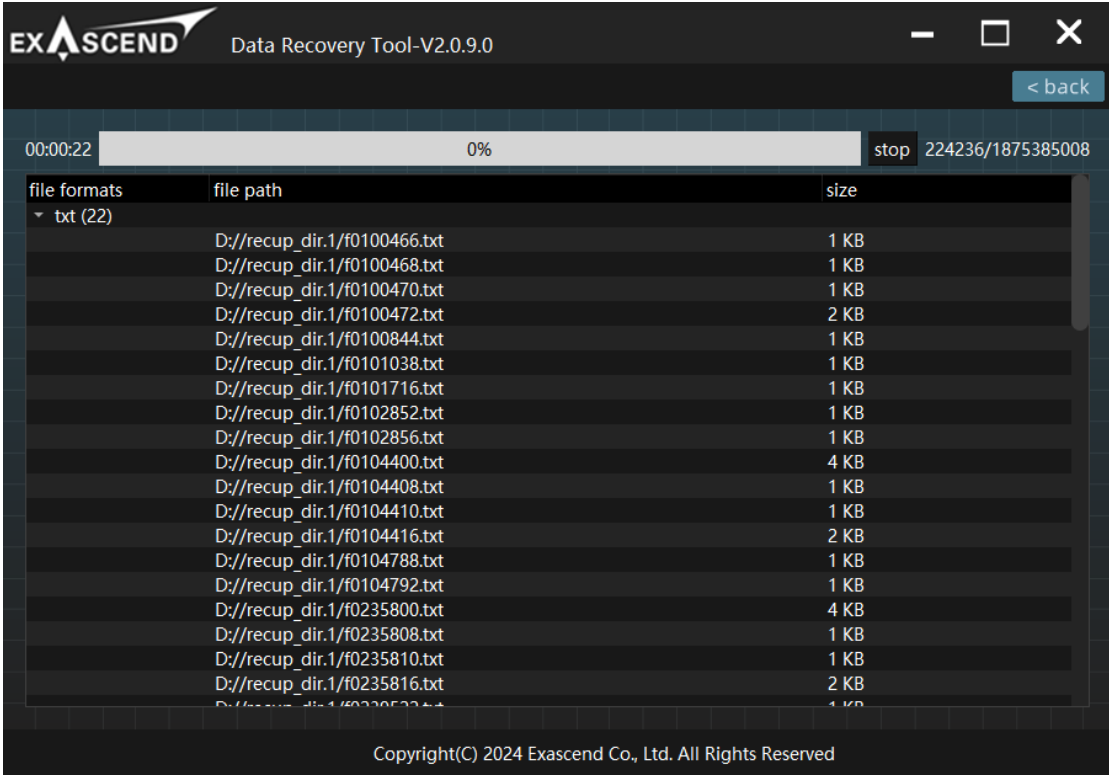

Note:

1. the software only supports the recovery of deleted files or files deleted permanently and after quick formatting. If the disk has been low-level formatted, the files cannot be

recovered.

2. The software cannot guarantee that all data can be recovered. After recovery, file names, formats, and sizes may change or become unavailable. Currently, most image files can be recovered, but for large files or large numbers of files, there is a higher probability that the recovered data will be incomplete.

3. Known recoverable file formats:

Image formats: bmp, webp, emf, eps, gif, icc, ico, jpg, png, psd, swf, tif, wmf, ani。

Video formats: 3g2, 3gp, avi, flv, m4v, mkv, mov, mp4, mpg, ogg, swf, vob, wmv。

4. During the recovery process, you can check the recovery status by going to the path where the recovered data is stored.

5. If the disk where the recovered files are stored becomes full during the recovery process, a prompt will appear for the user to select a new path to continue storing the data that needs to be recovered.

#### **3.4 Recycle Bin**

The function is not currently implemented yet.